# GeneMapper™ *ID‑X* Software v1.7

New features and software verification and validation

Publication Number MAN0029209 Revision A.0

■ New features in GeneMapper™ ID‑X Software v1.7 ........................................ 1 ■ GeneMapper™ ID‑[X Software v1.7 verification and validation](#page-24-0) .............................. 25 ■ [Documentation and support](#page-30-0) ........................................................... 31 This user bulletin describes new features and software verification and validation. For more information

on using the software, see ["Related documentation"](#page-30-0) on page 31.

# New features in GeneMapper™ *ID‑X* Software v1.7

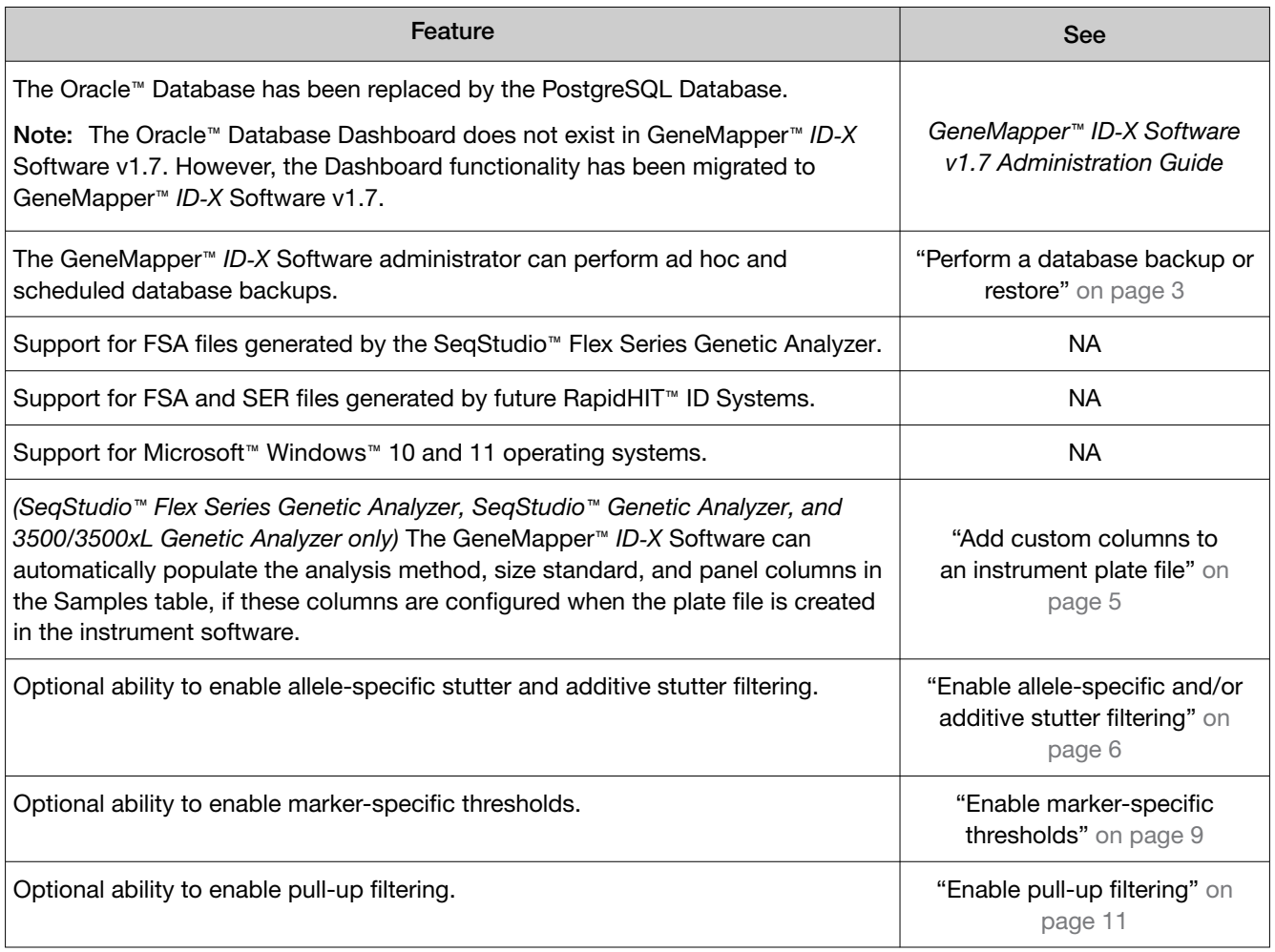

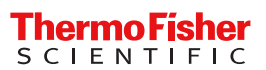

*GeneMapper™ ID‑X Software v1.7 New Features and Software Verification and Validation User Bulletin New features in GeneMapper™ ID‑X Software v1.7*

*(continued)*

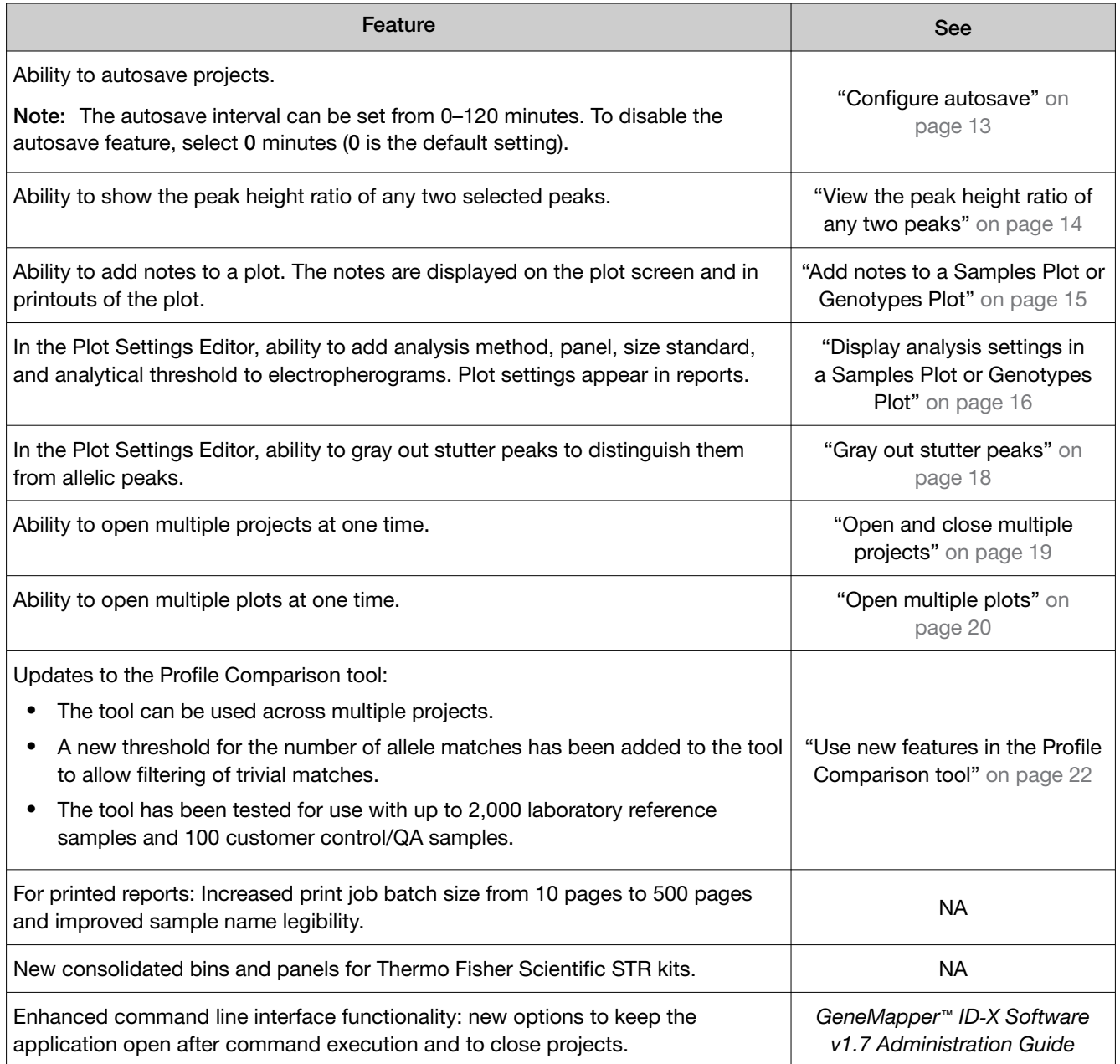

#### <span id="page-2-0"></span>Perform a database backup or restore

There are three new options for backing up and restoring the database:

- Backup Now—Perform an ad hoc backup (export) of the database; a copy of the database is saved as a DUMP file
- Automate Backup Configuration Perform a scheduled backup (export) of the database; a copy of the database is automatically saved as a DUMP file at scheduled frequencies
- Database Restore—Restore (import) previously created DUMP files

Note: For detailed procedures, see the *GeneMapper™ ID‑X Software v1.7 Administration Guide*.

1. In the main window, select Admin > Database Backup.

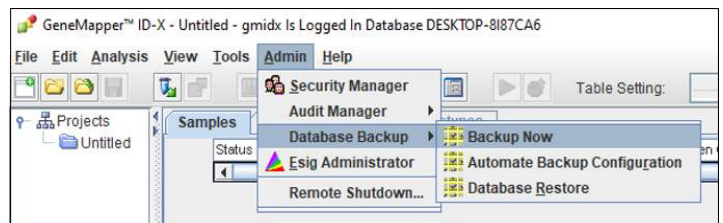

#### 2. Select a database backup option.

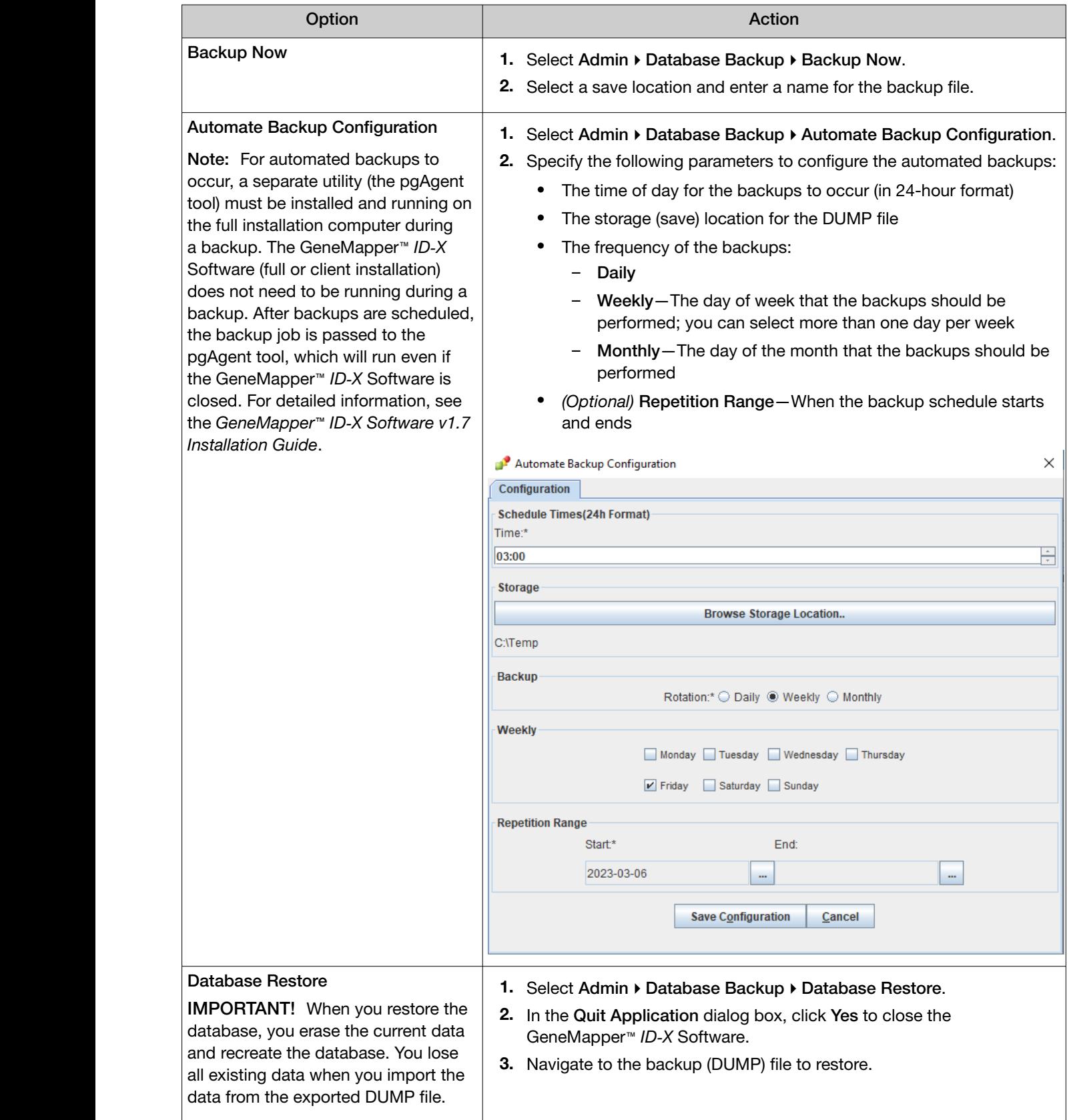

### <span id="page-4-0"></span>Add custom columns to an instrument plate file

If you add the appropriate custom columns to an instrument plate file, the GeneMapper™ *ID‑X* Software can automatically populate the Samples table with the following information:

- Analysis method
- Size standard
- **Panel**

The custom column headings to include in the instrument plate files are listed in Table 1.

Note: For information on creating custom columns in a plate file, see your instrument user guide.

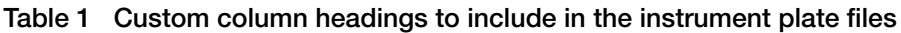

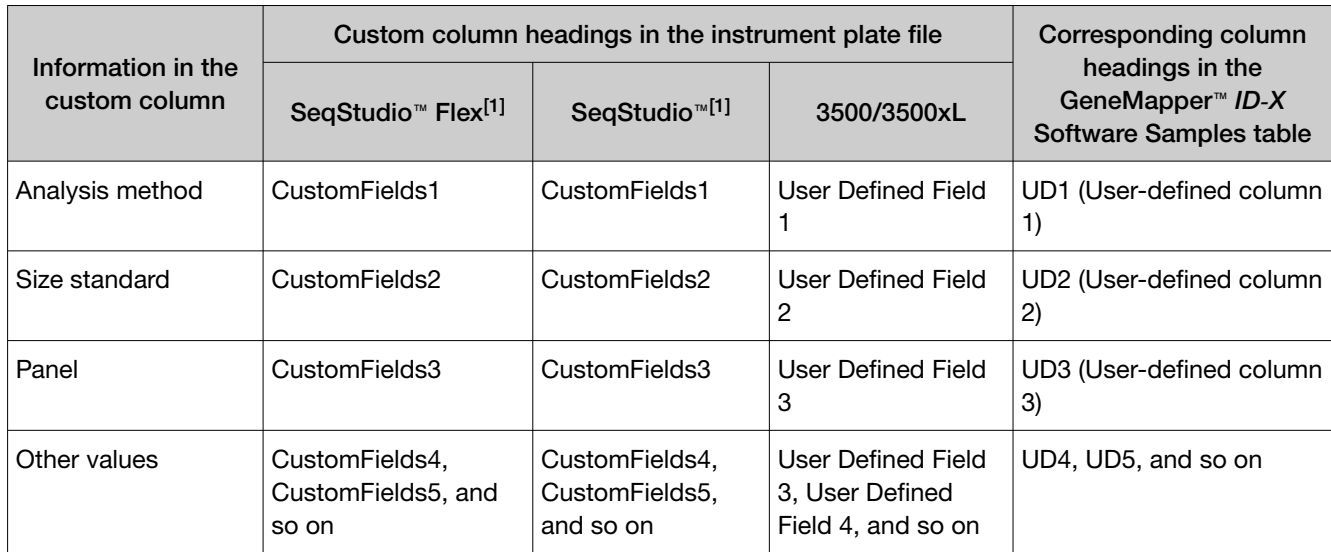

[1] For the SeqStudio™ Flex Series Genetic Analyzer and SeqStudio™ Genetic Analyzer, you can also use the SeqStudio™ Plate Manager Software to create a plate file and add the custom columns.

If a plate file includes standard columns for the analysis method, size standard, or panel, you do not need to enter that information in the corresponding custom columns. For example, SeqStudio™ Plate Manager Software plate files already include **Size Standard** and **Panel** columns; therefore, you can leave the CustomFields2 (size standard) and CustomFields3 (panel) custom columns empty in the plate file.

IMPORTANT! Information in the custom columns takes precedence. The standard columns are used to auto-populate the Samples table in the GeneMapper™ *ID‑X* Software only when the custom columns are empty.

This may have consequences if you use custom columns 1–3 for other values. If you want to automatically import the analysis settings, move the other values to custom column 4 or greater and use custom columns 1-3 only as described in Table 1.

<span id="page-5-0"></span>*GeneMapper™ ID‑X Software v1.7 New Features and Software Verification and Validation User Bulletin New features in GeneMapper™ ID‑X Software v1.7*

## Enable allele-specific and/or additive stutter filtering

You can apply different stutter filters at individual loci, based on the specific alleles that are observed.

1. Open the Analysis Method Editor, then select the Allele tab.

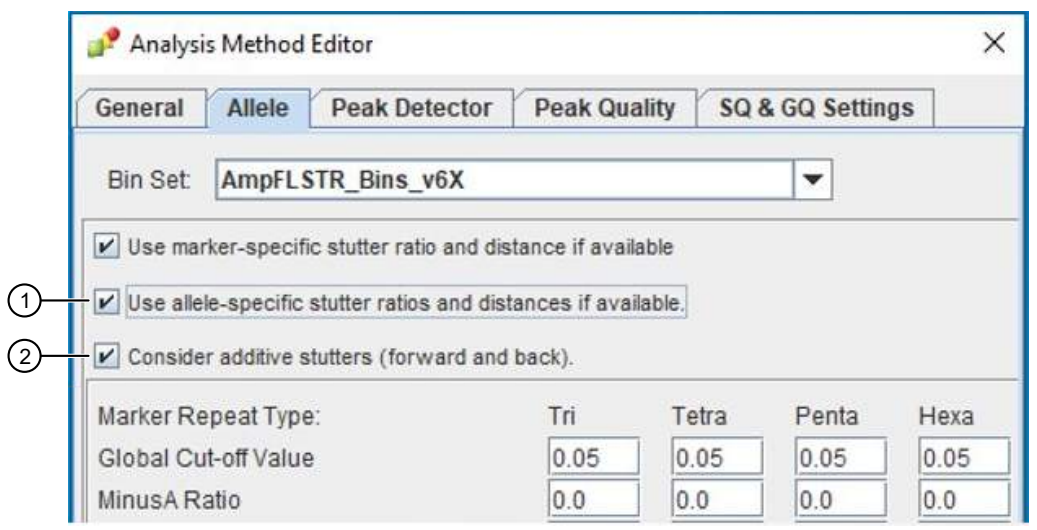

1 Allele-specific stutter filtering

2 Additive stutter filtering

#### 2. Select the stutter filter options.

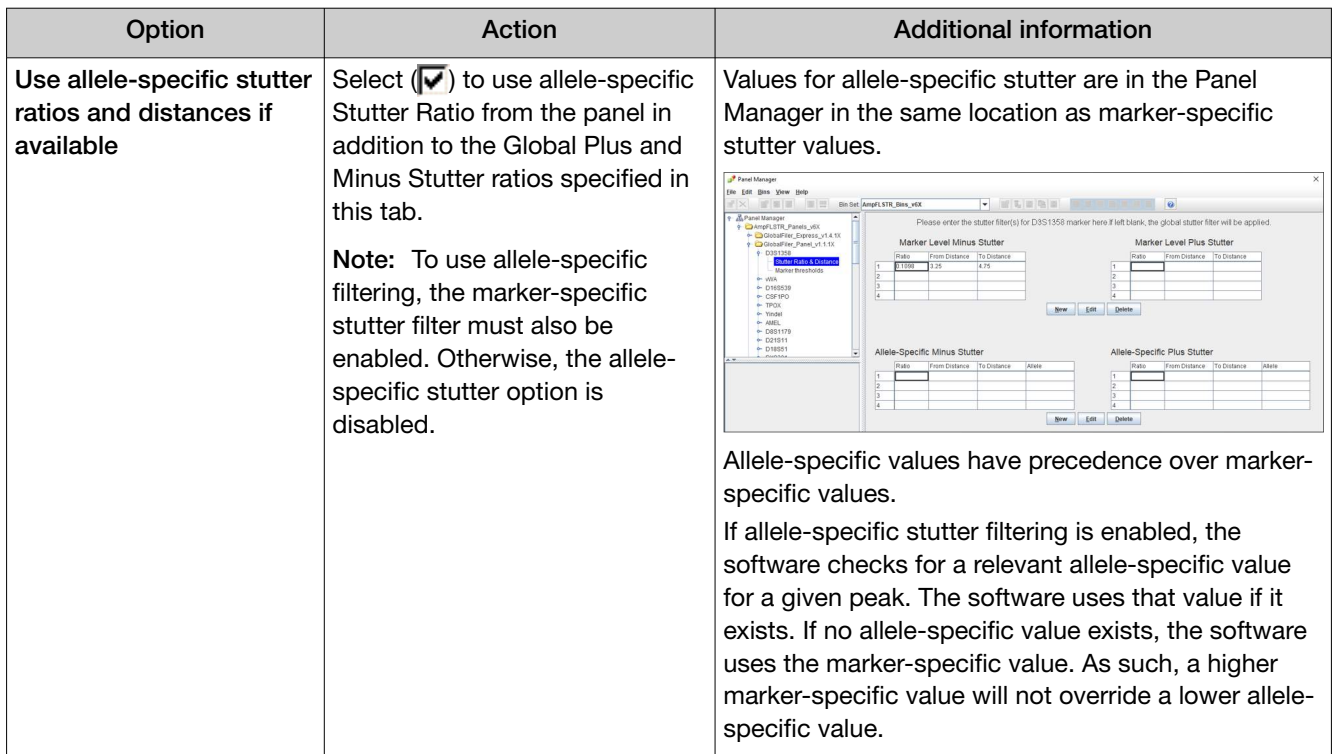

*GeneMapper™ ID‑X Software v1.7 New Features and Software Verification and Validation User Bulletin New features in GeneMapper™ ID‑X Software v1.7*

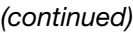

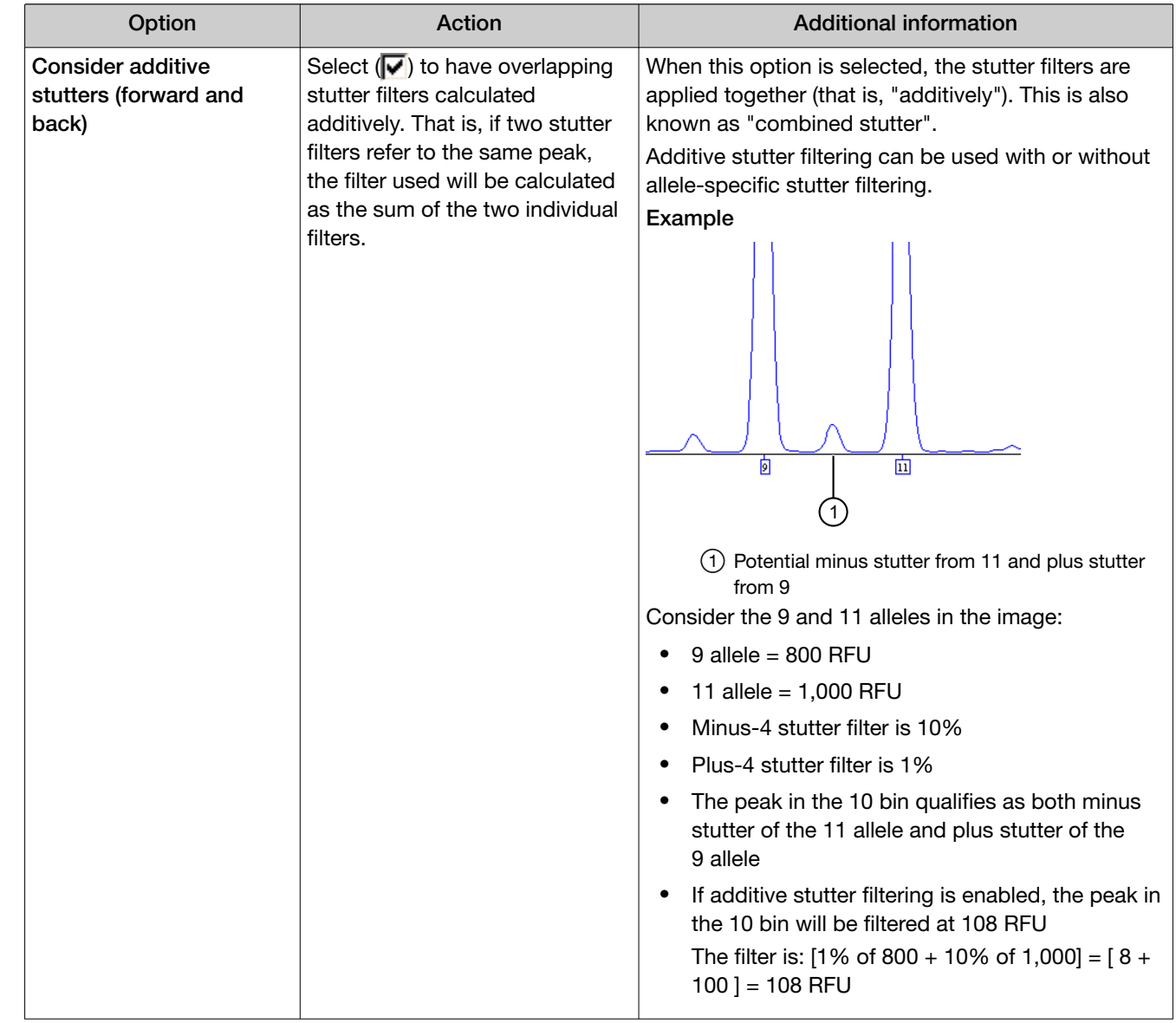

### <span id="page-8-0"></span>Enable marker-specific thresholds

You can apply different analysis thresholds at individual loci, instead of having only one value for the entire profile.

1. Open the Analysis Method Editor, then select the Peak Detector tab.

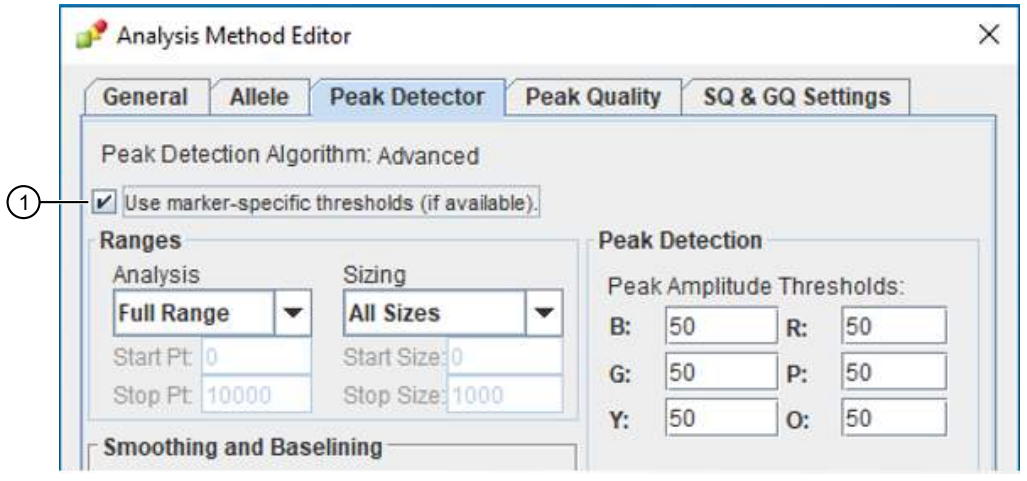

1 Marker-specific thresholds

2. Select marker-specific threshold options.

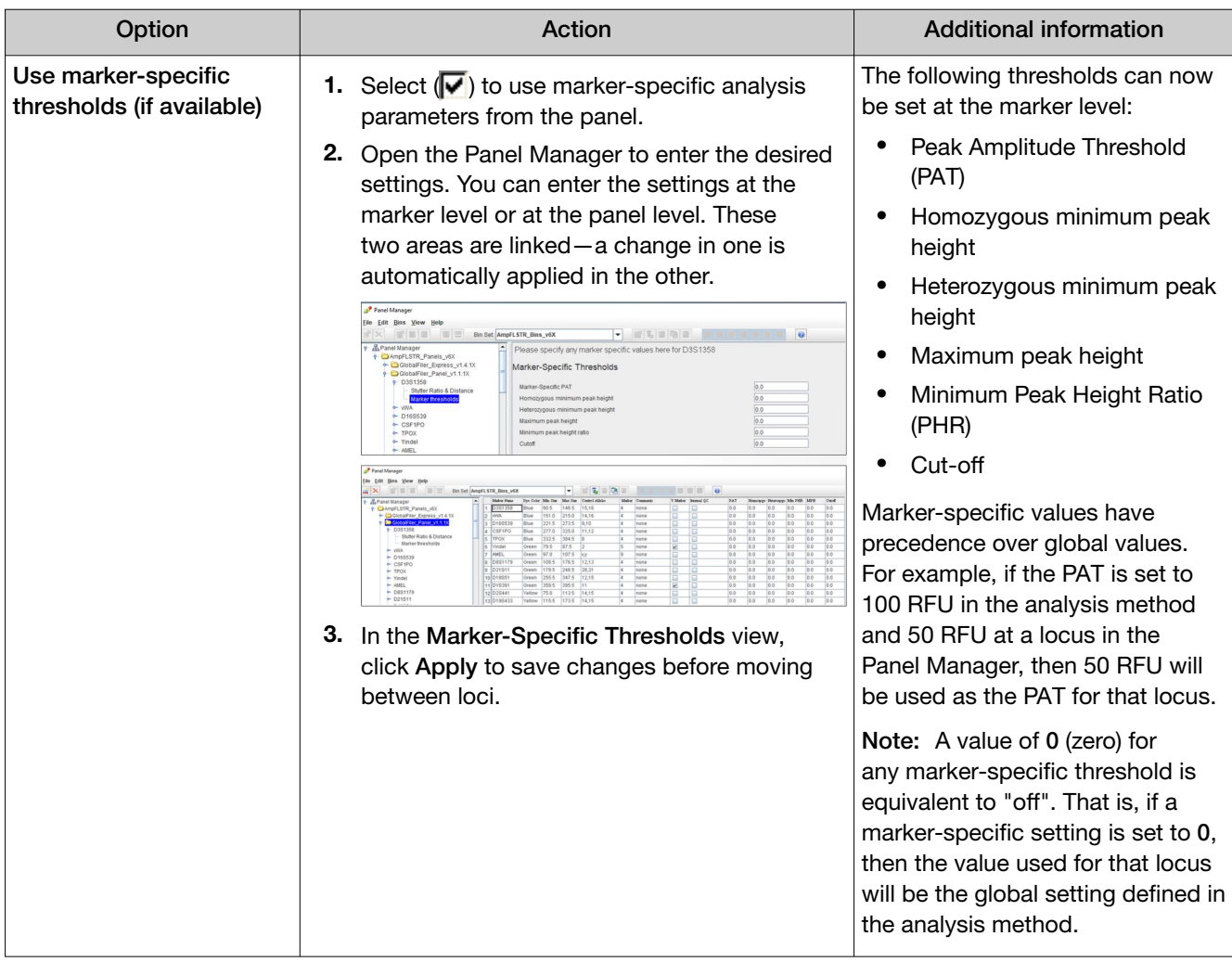

### <span id="page-10-0"></span>Enable pull-up filtering

You can configure the software to automatically label or filter possible pull-up peaks by looking at peaks that align across dyes. Peaks that are below the specified percentage height of large peaks in another dye are flagged as pull-up peaks.

1. Open the Analysis Method Editor, then select the Peak Quality tab.

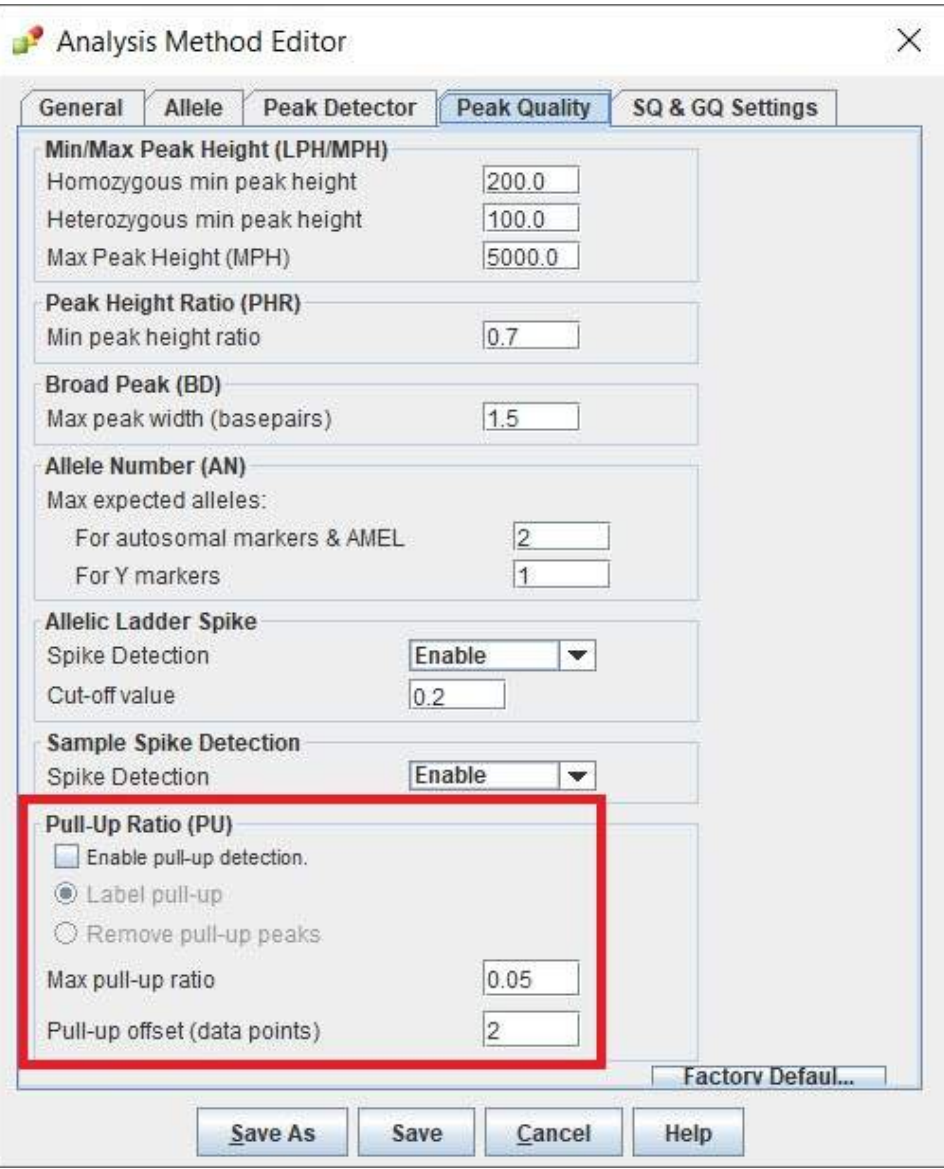

#### 2. Select the pull-up filtering options.

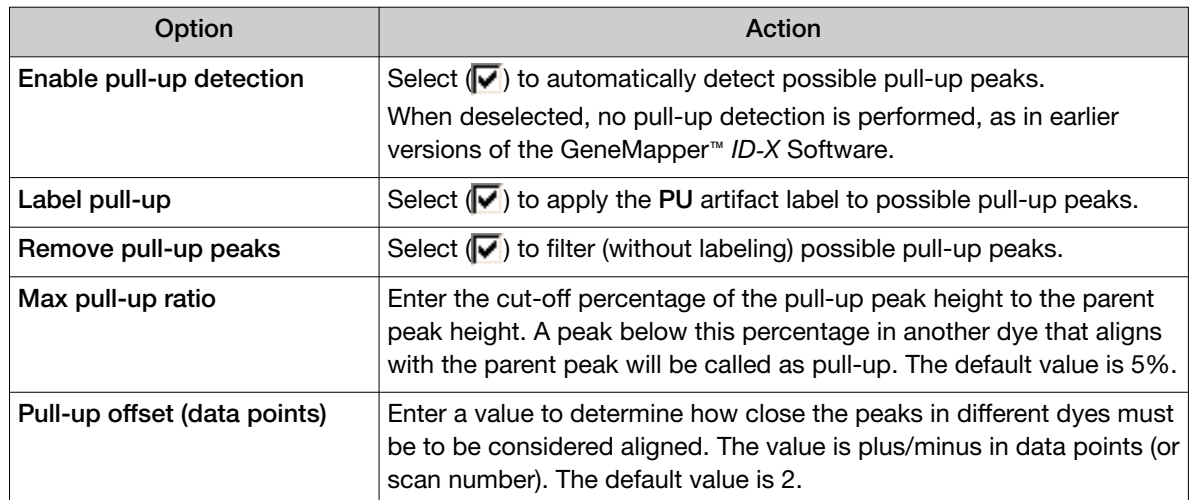

#### Example

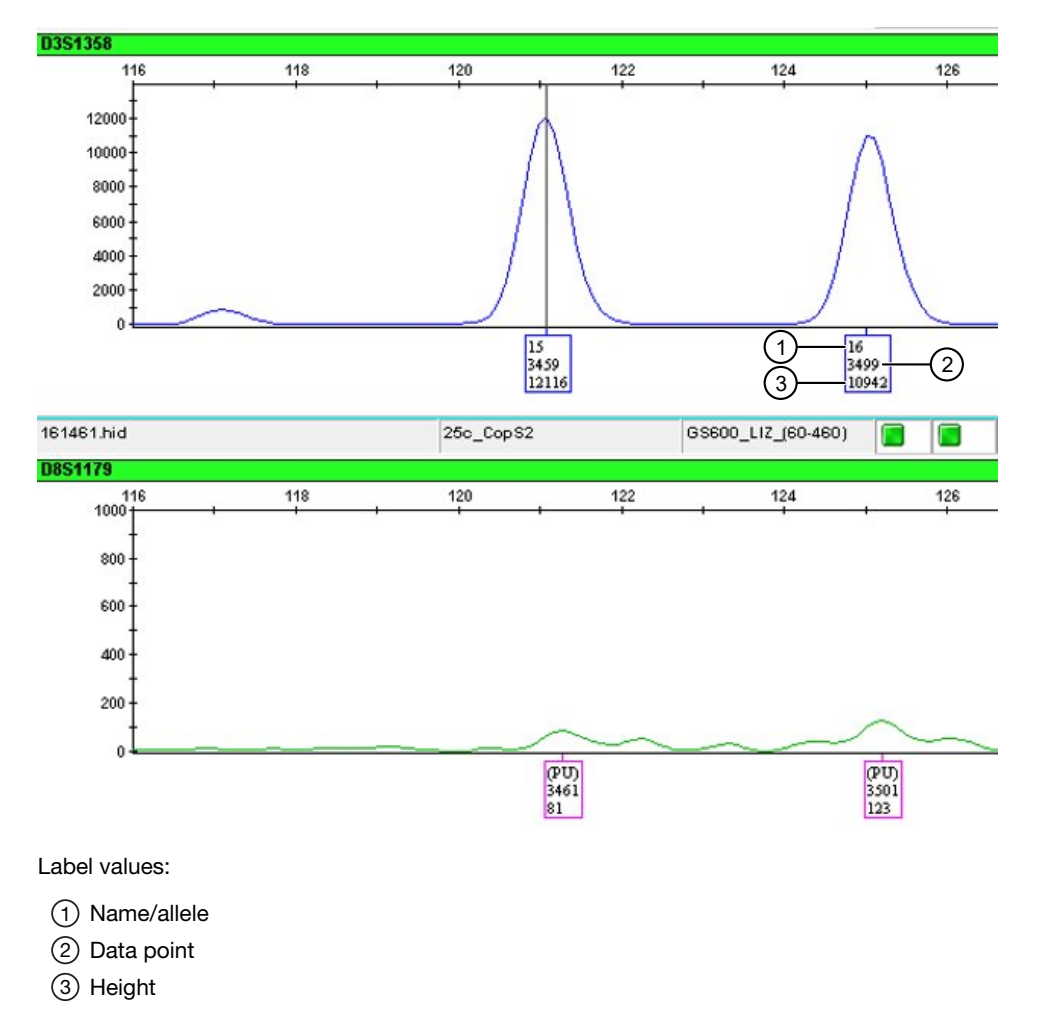

<span id="page-12-0"></span>Consider the alleles in the image:

- The max pull-up ratio is set to 5% and the pull-up offset is set to 2 (default values).
- 15 and 16 alleles in D3S1358 are the parent peaks.
- Peaks detected in green dye are flagged as pull-up because:
	- The peaks align with the parent peaks
		- $-$  3461 is  $\pm 2$  data points of 3459
		- $-$  3501 is  $\pm 2$  data points of 3499

And

- The peaks are below the 5% height cutoff value
	- $-81 \div 12,116 = 0.7\%$
	- 123 ÷ 10,942 = 1.1%

#### Configure autosave

You can configure the software to autosave projects. With autosave enabled, changes to projects are automatically saved after a user-defined time period.

- 1. In the Project window, select File > Project Options.
- 2. Select the General tab.
- 3. Use the up/down arrows to select the autosave interval (in minutes).

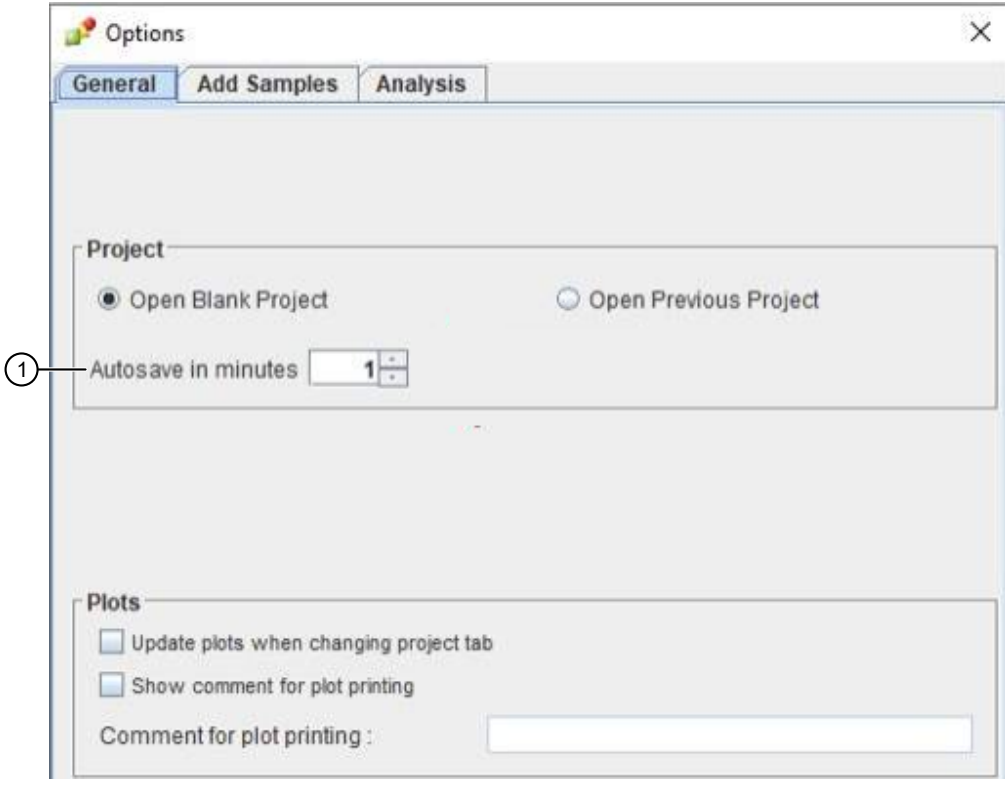

#### 1 Autosave setting

<span id="page-13-0"></span>Note: The autosave interval can be set from 0-120 minutes. To disable the autosave feature, select 0 minutes (0 is the default setting).

4. Click OK.

#### View the peak height ratio of any two peaks

You can view the peak height ratio of any two peaks in the Samples Plot or Genotypes Plot. In earlier versions of the GeneMapper™ *ID‑X* Software, this view was limited to two peaks in the same dye channel.

- 1. Display the Samples Plot or Genotypes Plot of interest.
- 2. Select the two peaks of interest.

The peak height ratio is displayed at the bottom of the plot.

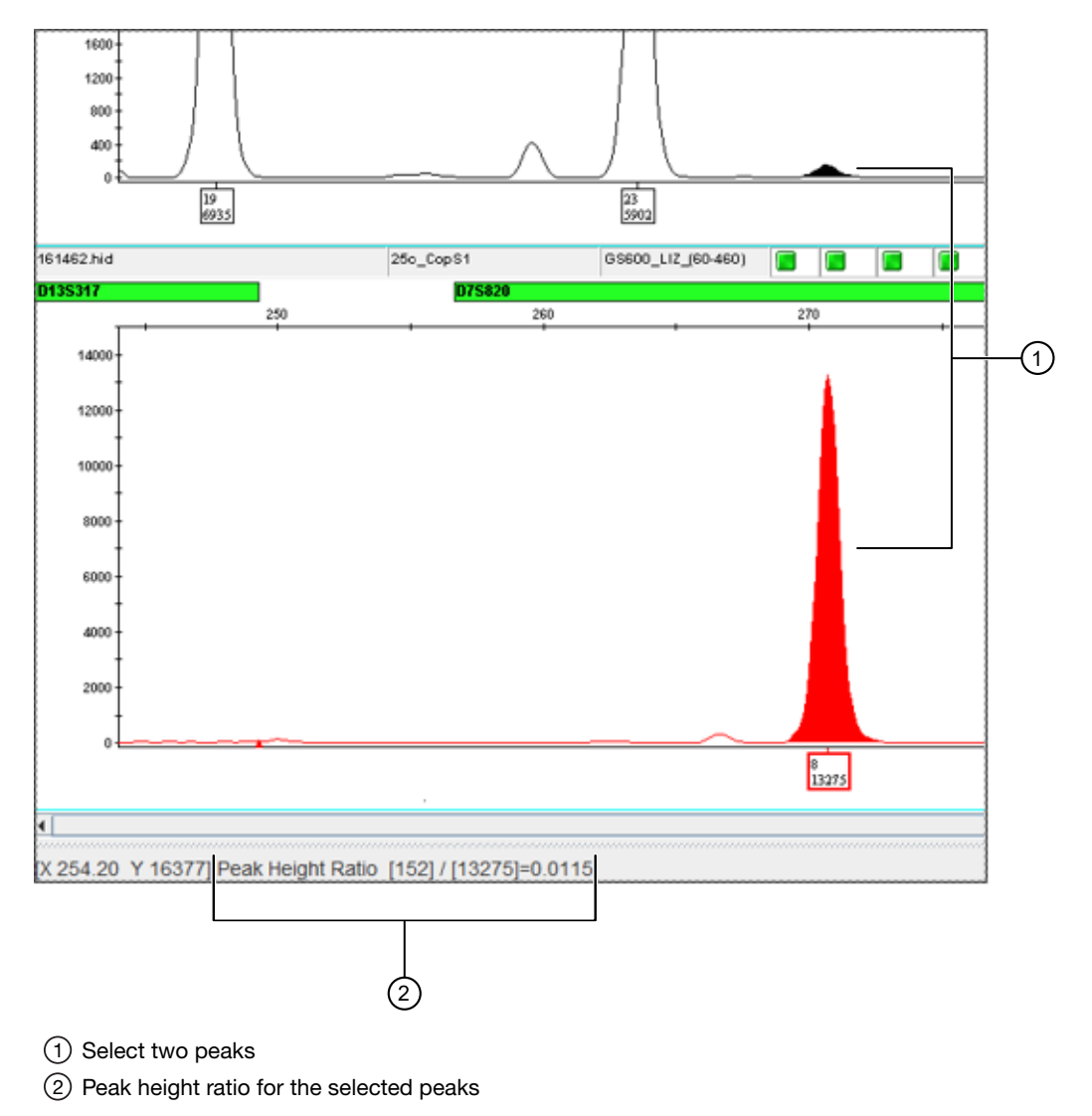

### <span id="page-14-0"></span>Add notes to a Samples Plot or Genotypes Plot

You can add notes to profiles in the Samples Plot or Genotypes Plot. The notes are displayed on the screen and in printouts of the plot.

- 1. Display the Samples Plot or Genotypes Plot of interest.
- 2. Right-click inside the plot, then select Add Text Box.

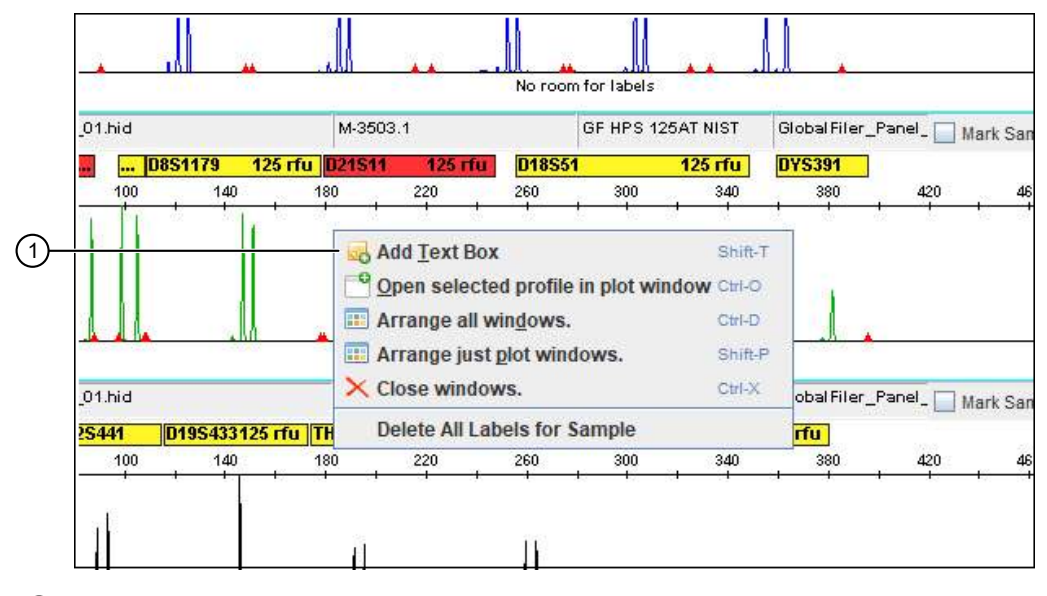

 $(1)$  Select to add a text box to a plot

Note: The Add Text Box option is not available for any plot setting that has Overlay All selected in the Dye Layout pane.

- 3. Enter text, then click Save.
- 4. *(Optional)* Click the ellipses (...) at the top for options to change the text, font, and color of the note.
- 5. *(Optional)* Click and drag the top of the note to reposition it.

<span id="page-15-0"></span>*GeneMapper™ ID‑X Software v1.7 New Features and Software Verification and Validation User Bulletin New features in GeneMapper™ ID‑X Software v1.7*

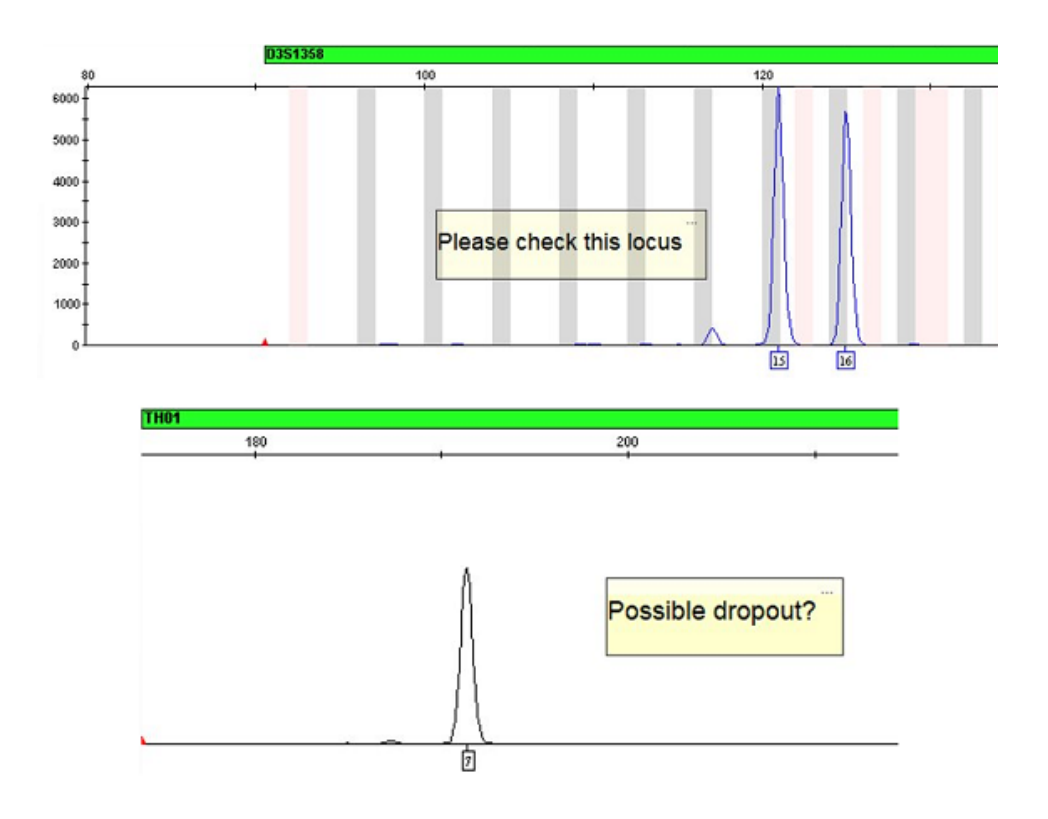

#### Display analysis settings in a Samples Plot or Genotypes Plot

You can display the settings that were used to analyze profiles in a Samples Plot or Genotypes Plot. This setting is configured in the Plot Settings Editor.

- 1. Display the Samples Plot or Genotypes Plot of interest, then click **MM** (Plot Setting Editor).
- 2. Select the Sample Header tab.
- 3. Select the checkbox for each item to display in the plot.

The following are the new analysis setting options:

- Analysis Method, displayed in the plot sample header
- Panel, displayed in the plot sample header
- Size Standard, displayed in the plot sample header
- Analytical Threshold (also known as peak amplitude threshold), displayed in the plot locus headers

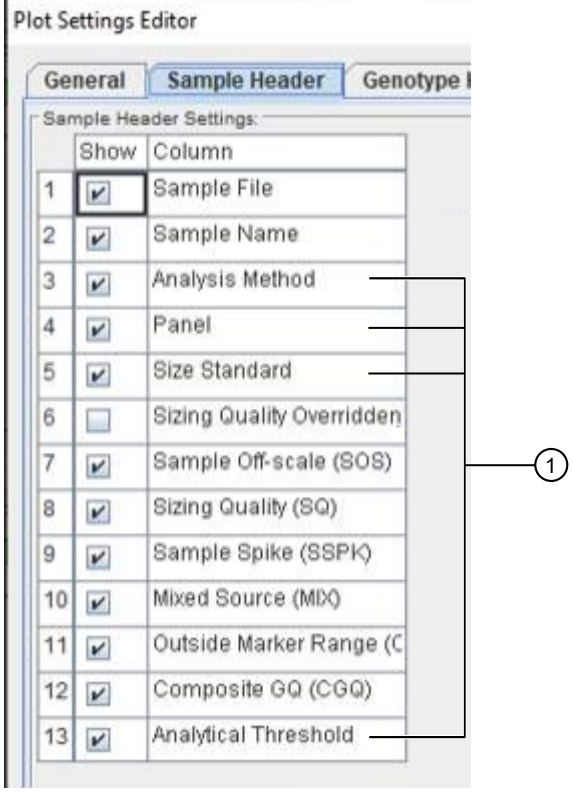

1 New analysis settings available in the Samples Header tab

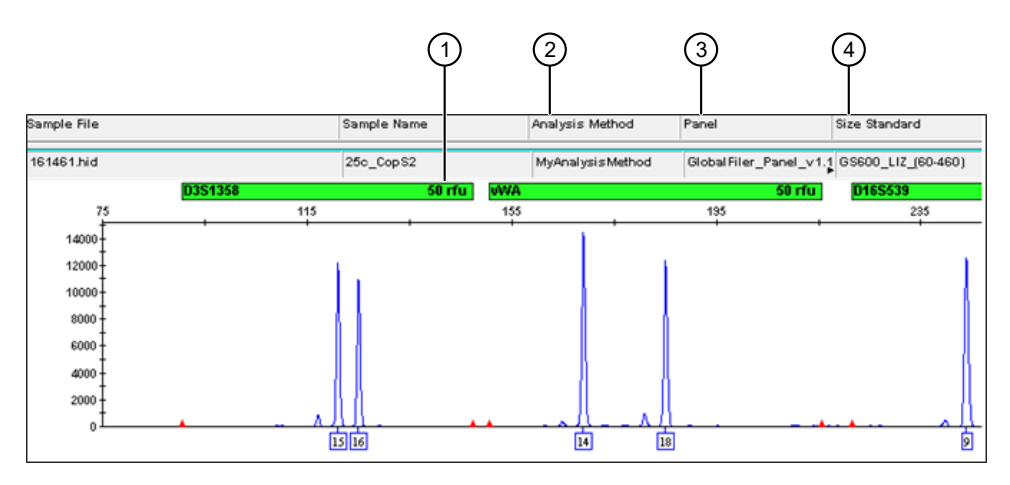

- $(1)$  Analytical threshold; example = 50 rfu
- $(2)$  Analysis method; example = MyAnalysisMethod
- 3 Panel; example = GlobalFiler\_Panel\_v1.1
- $(4)$  Size standard; example =  $GS600$ \_LIZ\_ $(60-460)$

<span id="page-17-0"></span>*GeneMapper™ ID‑X Software v1.7 New Features and Software Verification and Validation User Bulletin New features in GeneMapper™ ID‑X Software v1.7*

### Gray out stutter peaks

You can display stutter peaks in gray. This setting is configured in the Plot Settings Editor.

- 1. Display the Samples Plot or Genotypes Plot of interest, then click **AM** (Plot Setting Editor).
- 2. Select the Display Settings tab.
- 3. Select the Gray out stutter checkbox.

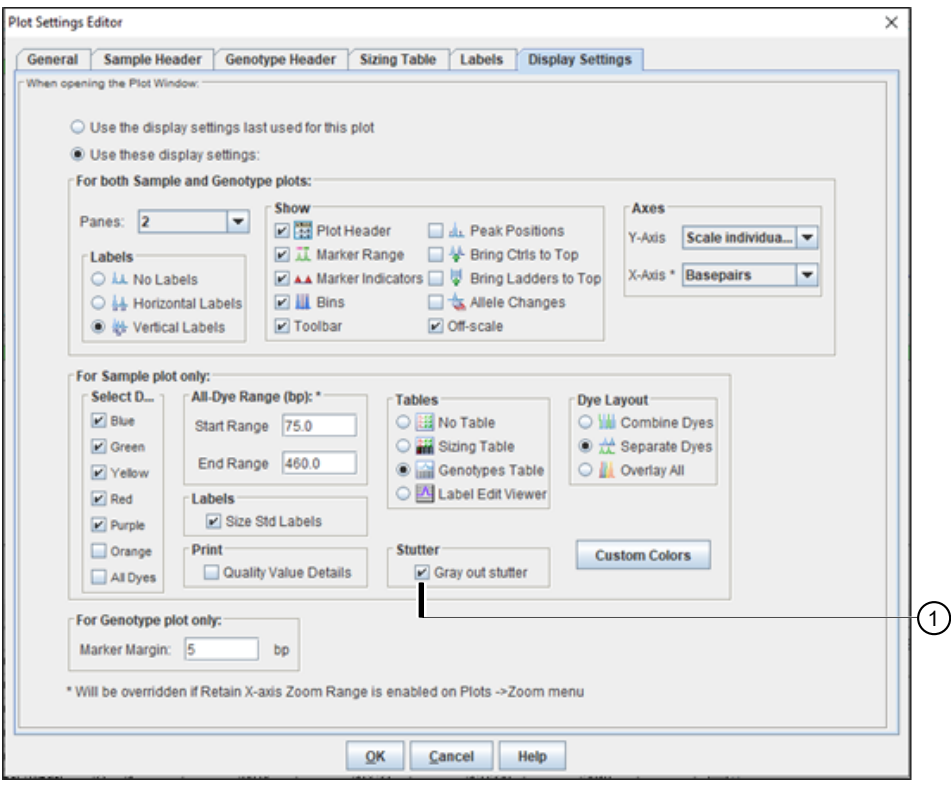

 $(1)$  Gray out stutter checkbox

<span id="page-18-0"></span>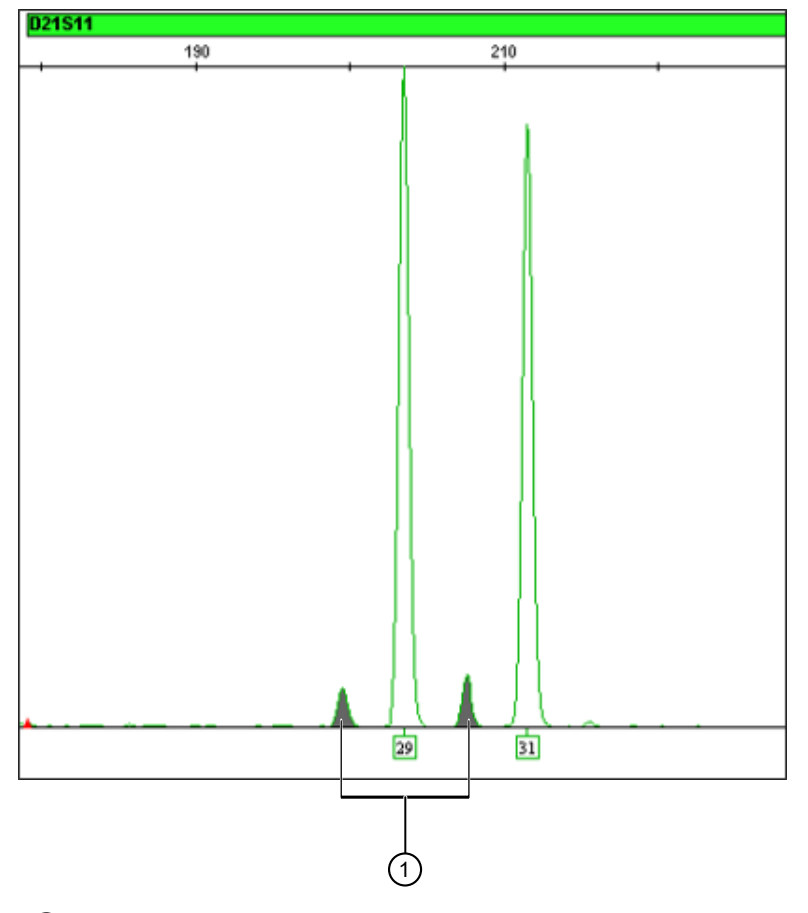

1 Grayed-out stutter peaks

### Open and close multiple projects

You can open and close multiple projects simultaneously.

- 1. In the Project window, select File  $\triangleright$  Open Project or click (Open Project).
- 2. In the Open Project dialog box, list the projects of interest. You can:
	- List all projects in the database
	- List projects with specific names
	- List projects with specific dates
	- Search for projects in the project list

Note: Only projects that are associated with the security group of the signed-in user are available to list.

- 3. Select one or more projects from the project list, then click Open.
	- Ctrl+Click to select multiple, non-contiguous projects
	- Shift+Click to select multiple, contiguous projects

<span id="page-19-0"></span>The selected projects are displayed in the navigation pane.

- 4. Display project samples in the **Samples** tab.
	- To display samples for all open projects: In the navigation pane, select Projects.
	- To display samples for an individual project: In the navigation pane, select an individual project.

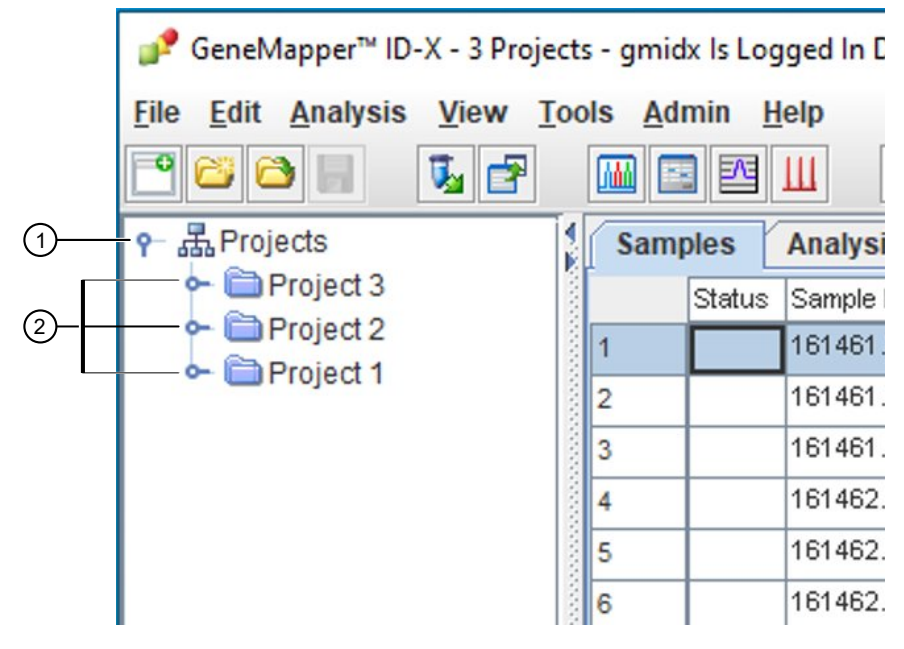

1 Select to display all samples in all open projects

2 Select an individual project to display only samples in that project

Note: The Analysis Summary tab is separate for each project. The Analysis Summary tab that is displayed depends on the project selected in the navigation pane. If Projects at the top of the navigation pane is selected, the software displays the analysis summary for the most recently selected project.

- 5. Close projects.
	- To close all projects: Select File  $\triangleright$  Close all projects (or press Shift+X).
	- To close an individual project: In the navigation pane, right-click the project, then select Close.

#### Open multiple plots

You can open and close multiple plots simultaneously.

- 1. In the Project window, select File  $\triangleright$  Open Project or click (Open Project).
- 2. In the Samples table, select the samples of interest.
	- Ctrl+Click to select multiple, non-contiguous samples
	- Shift+Click to select multiple, contiguous samples
- 3. In the View menu, select one of the new display options.
	- $\bullet$  View  $\bullet$  Display plots opens all samples simultaneously, replacing any other open plots.
	- View > Display all plots together in a new window opens all samples simultaneously in a new plot, leaving any existing plot open
	- View  $\rightarrow$  Display each plot in a new window opens a new, separate plot for each sample selected

Note: Alternatively, you can right-click the row number in the Samples table to access the view options listed above for the selected samples.

- **Samples Analysis Summary** Genotypes Status Sample File Sample Name Comments Sample Type  $\overline{2}$ 161461.hid 25c\_CopS2 None Sample 161462.hid 3 25c\_CopS1 None Sample 4 161467.hid 25c\_Stain\_PnP\_0 None Sample 5 162468.hid 25c\_Stain\_PnP\_0 None Sample 162516 hid 25c. Stain PnP 0 None  $\vert 6 \vert$ Sample Display each plot in a new window. 1 Sample Display all plots together in a new window. 2 Sample 18 9 163526.hid 26c\_Bucl\_FTA\_0I None Sample  $10$ 163542.hid 26c\_Bucl\_FTA\_0<sup>{</sup>None Sample
- 4. *(Optional)* Right-click any open plot for additional viewing options.

1 Open a profile for the selected sample in its own plot

2 Arrange the plot windows

<span id="page-21-0"></span>*GeneMapper™ ID‑X Software v1.7 New Features and Software Verification and Validation User Bulletin New features in GeneMapper™ ID‑X Software v1.7*

### Use new features in the Profile Comparison tool

There are two new features available in the Profile Comparison tool:

- Compare profiles in different projects—The new ability to open multiple projects simultaneously (see ["Open and close multiple projects"](#page-18-0) on page 19) also allows you to use the Profile Comparison tool to compare profiles across all open projects.
- Remove trivial matches from results You can set the minimum number of alleles that must be in a match. This prevents chance matches with only a small number of matching alleles being shown.

Option Products and Action Action Compare profiles 1. In the Project window navigation pane, select Projects to display all samples in all open in different projects projects. ■ GeneMapper™ ID-X - 3 Projects - gmidx Is Logged In D File Edit Analysis View Tools Admin Help 986 H 喝醉 网图图皿 晶Projects  $\odot$ **Samples** Analysi ← ■Project 3 Status Sample ← **■**Project 2 161461.  $\overline{1}$ ← **E**Project 1  $\overline{2}$ 161461. Common Callouts and Arrows  $\circled{1}$ Displays all samples in all open projects 1. Copy-paste a callout or arrow to use in this SVG. Note: If you need more advanced callouts or arrows 2. In the Samples tab, select the samples to compare. use the TechComm\_Inkscape\_Callout&Arrow\_Libary. 3. Select Tools ▶ Profile Comparison. 2. Edit number and/or line-length, as needed. 4. At the prompt, confirm your sample selection (from step 2). 3. Delete this text, this rectangle, and unused **AD EYROL** ampic callouts, arrows, arrows, or other SVG elements, 163102.hid 26c\_Blood\_FTA\_I None Sample No Export No. N before adding this SVG to the repository. 163526.hid 26c\_Bucl\_FTA\_0 None Sample No Export N<sub>o</sub> N. N) 163542.hid 26c\_Bucl\_FTA\_0' None Sample No Export No. N. 163602.hid 26c\_Bucl\_FTA\_0: None No Export  $\overline{\mathsf{No}}$ Sample Allelic Ladder\_01 BJv14\_ladder2 None Allelic Ladder No Export W No Allelic Ladder\_02 BJv14\_ladder1 None Allelic Ladder No Export Тм No QC 007 0 N No Selected samples or all? × w) QC 007 0 No 1. Copy-paste a callout or arrow to use in this SVG. There are 4 selected samples. Sample1 Īм No Would you like to use those or 24 samples from all projects? Note: If you need more advanced callouts or arrows Sample<sub>2</sub> No N use the TechComm\_Inkscape\_Callout&Arrow\_Libary. Sample3 Selected samples All samples No N N Sample4 No Sample5\_InstallHi Sample5 Allelic Ladder No Export N None No Sample6 InstallHi Sample6 Allelic Ladder No Export **IN** 5. Select the Sample Concordance or Sample Comparison tab, then click Compare Profiles.

As needed, use the new features in the Profile Comparison tool.

#### *(continued)*

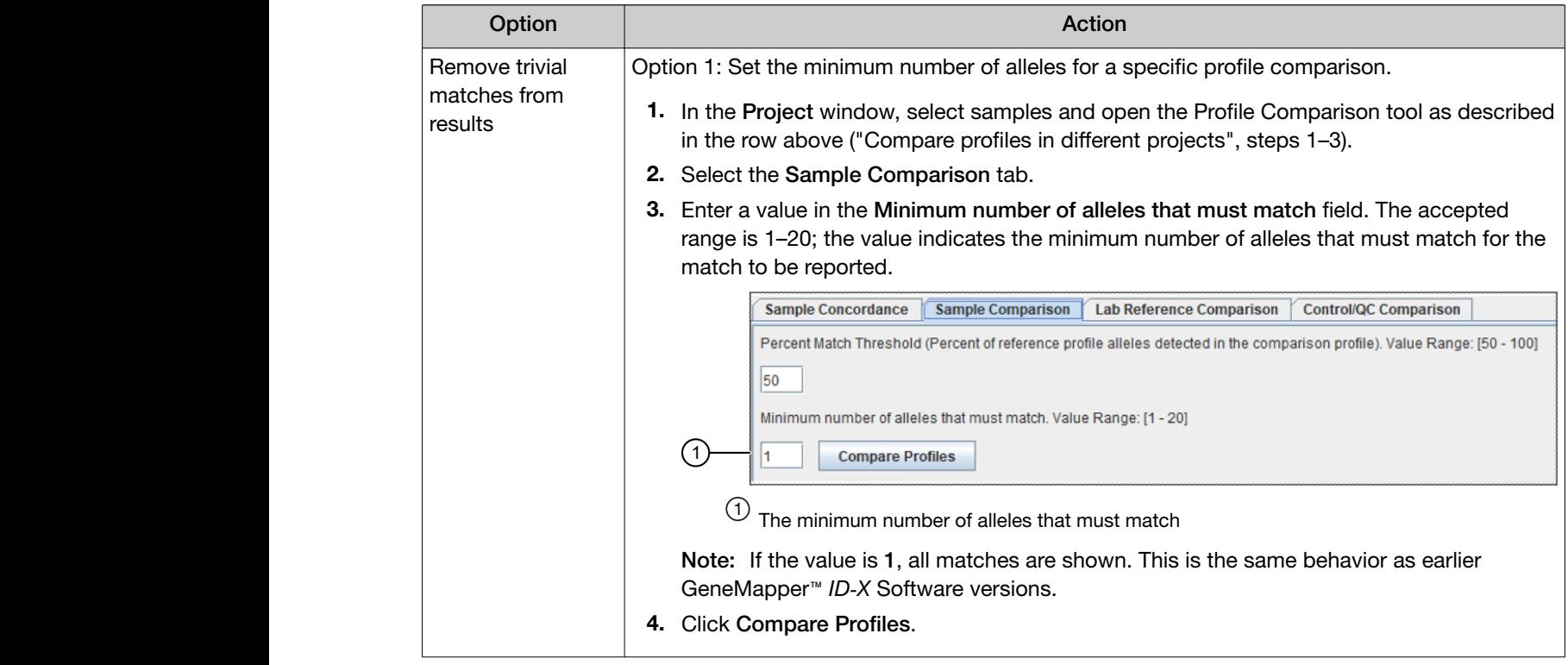

*(continued)*

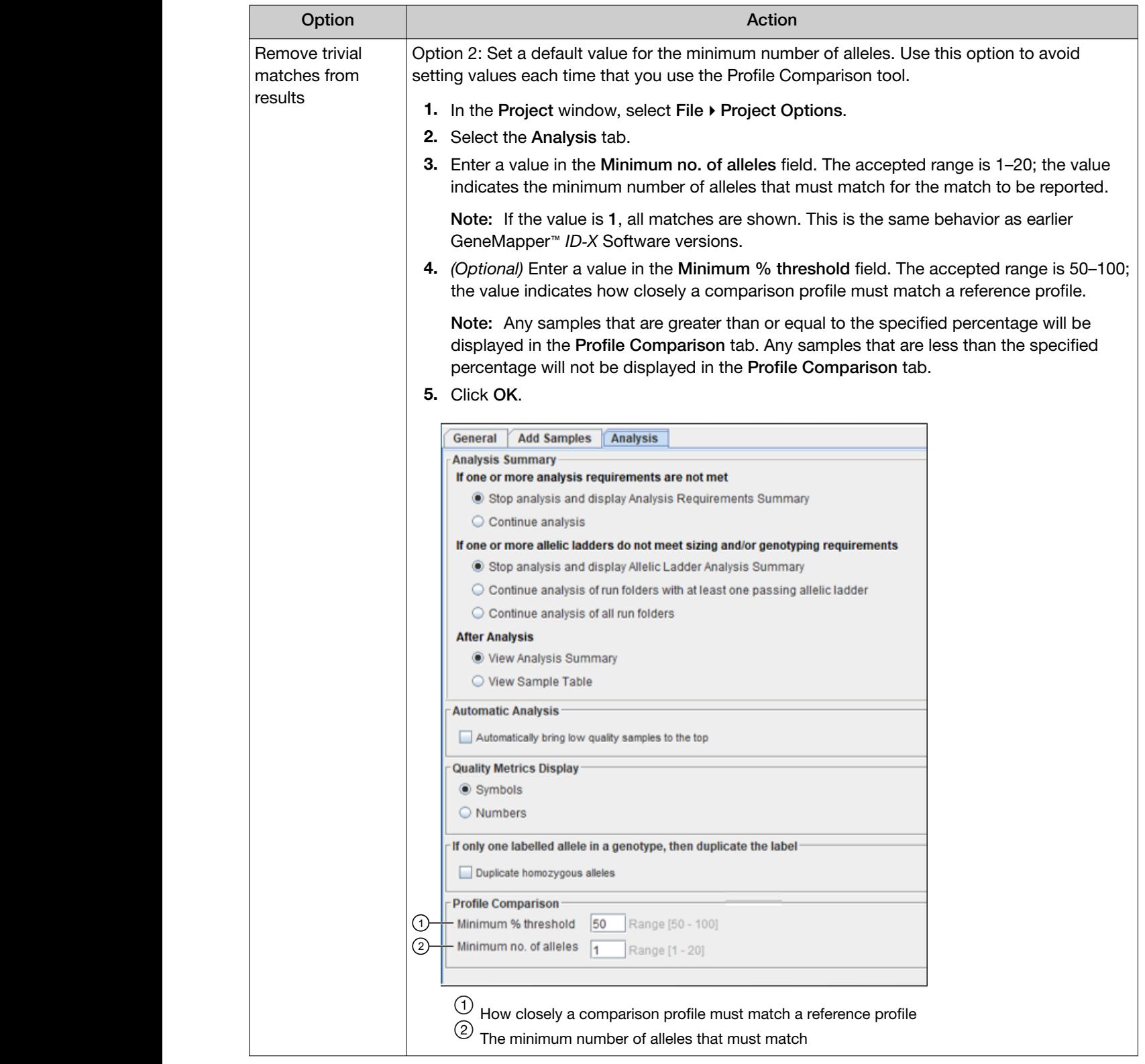

# <span id="page-24-0"></span>GeneMapper™ *ID‑X* Software v1.7 verification and validation

The verification and validation were performed according to SWGDAM Validation Guidelines for DNA Analysis Methods (SWGDAM, December 2016) and the FBI Quality Assurance Standards (QAS, July 2020).

### Computers used for verification testing

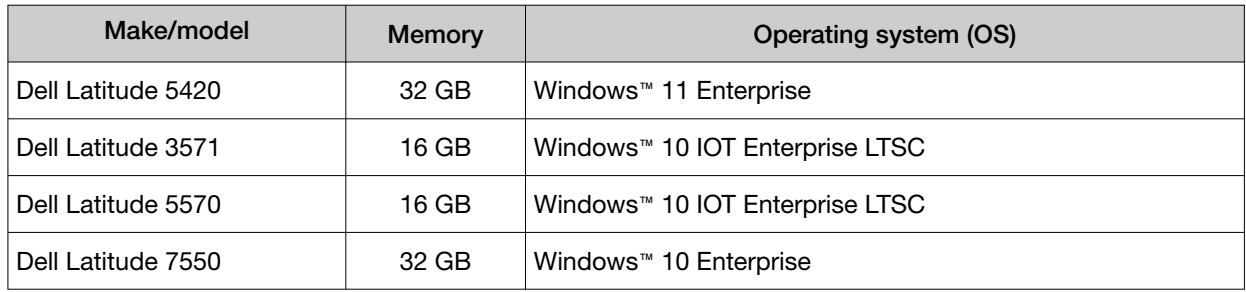

### Tests cases performed

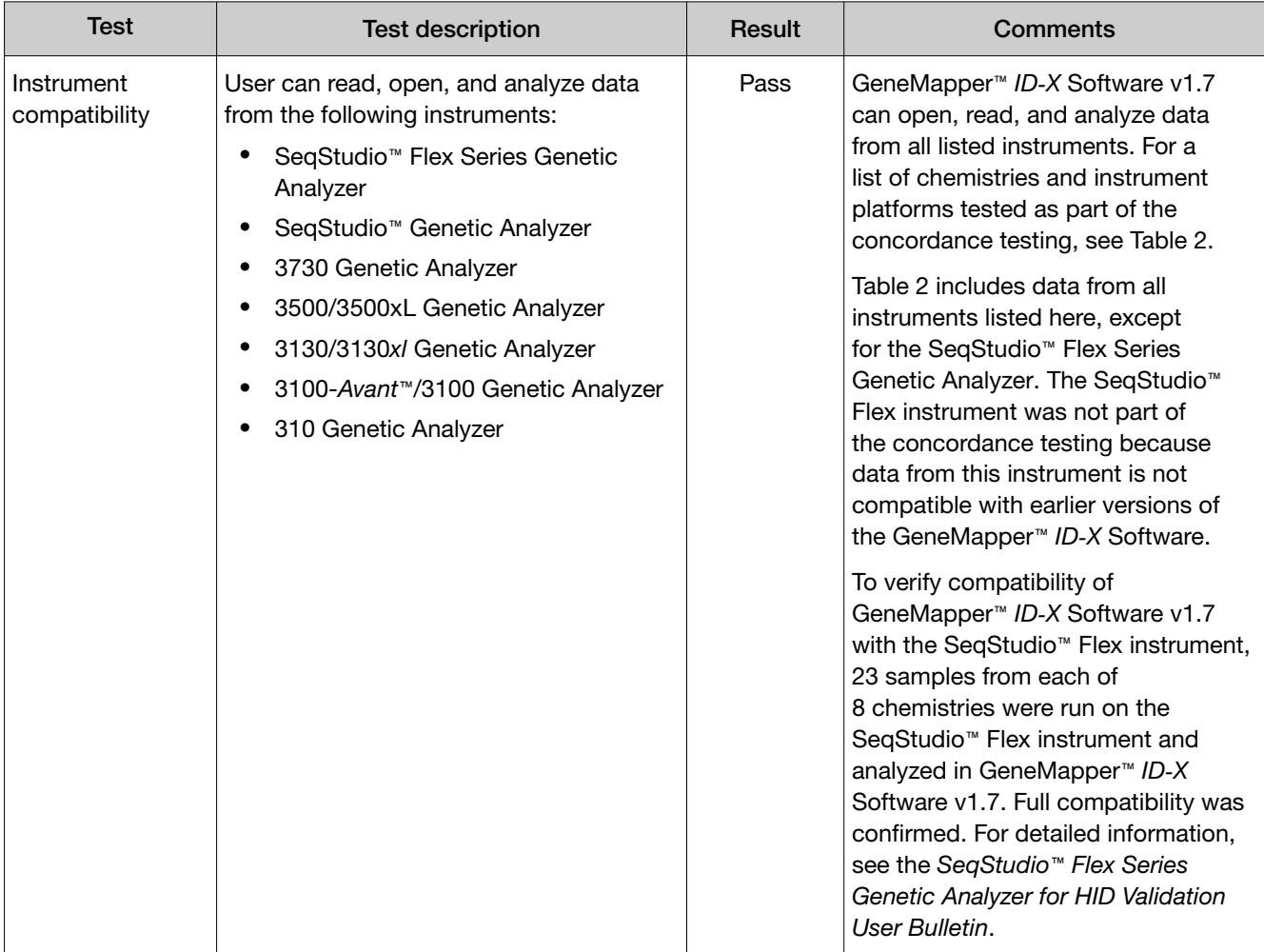

#### *(continued)*

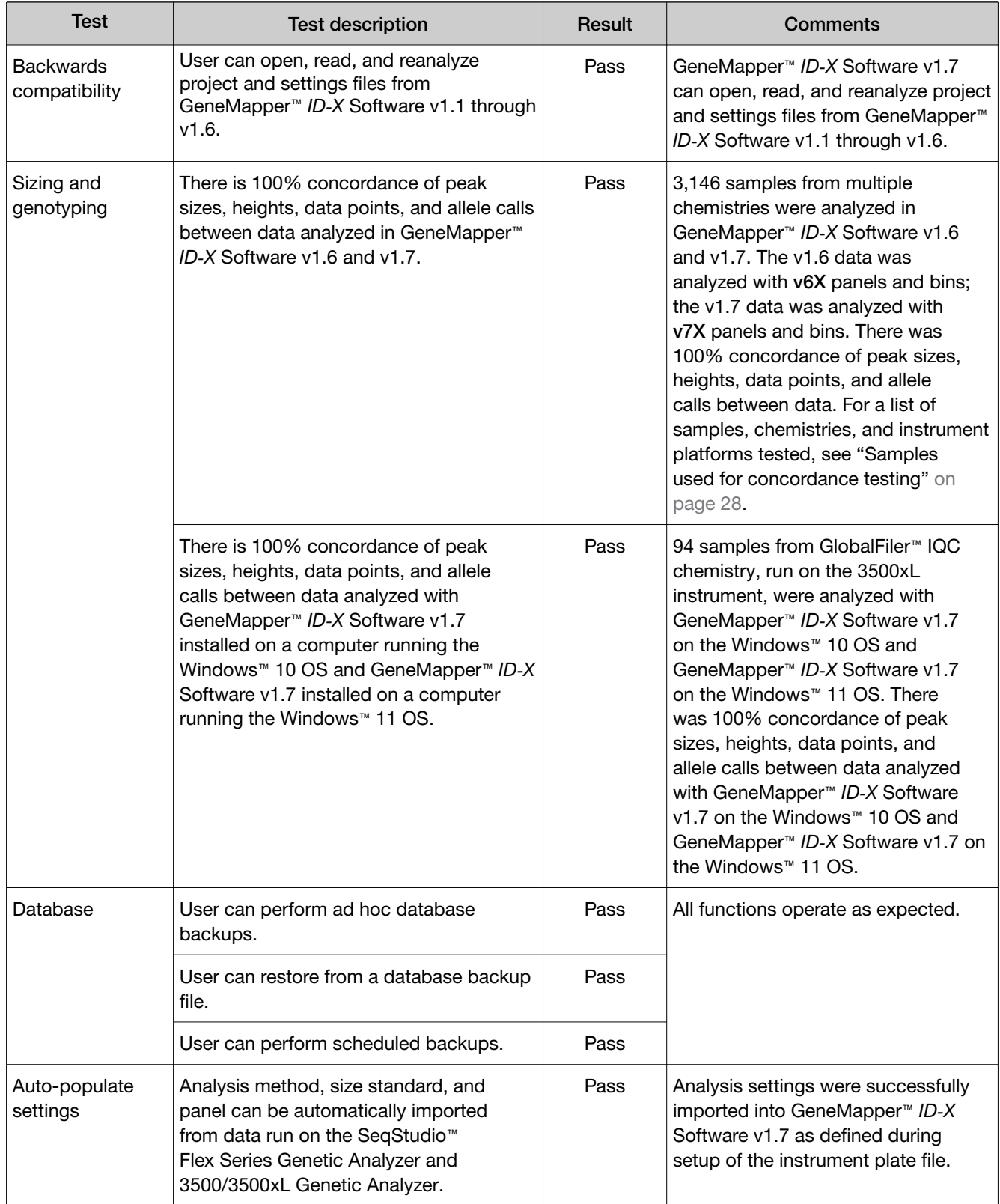

#### *(continued)*

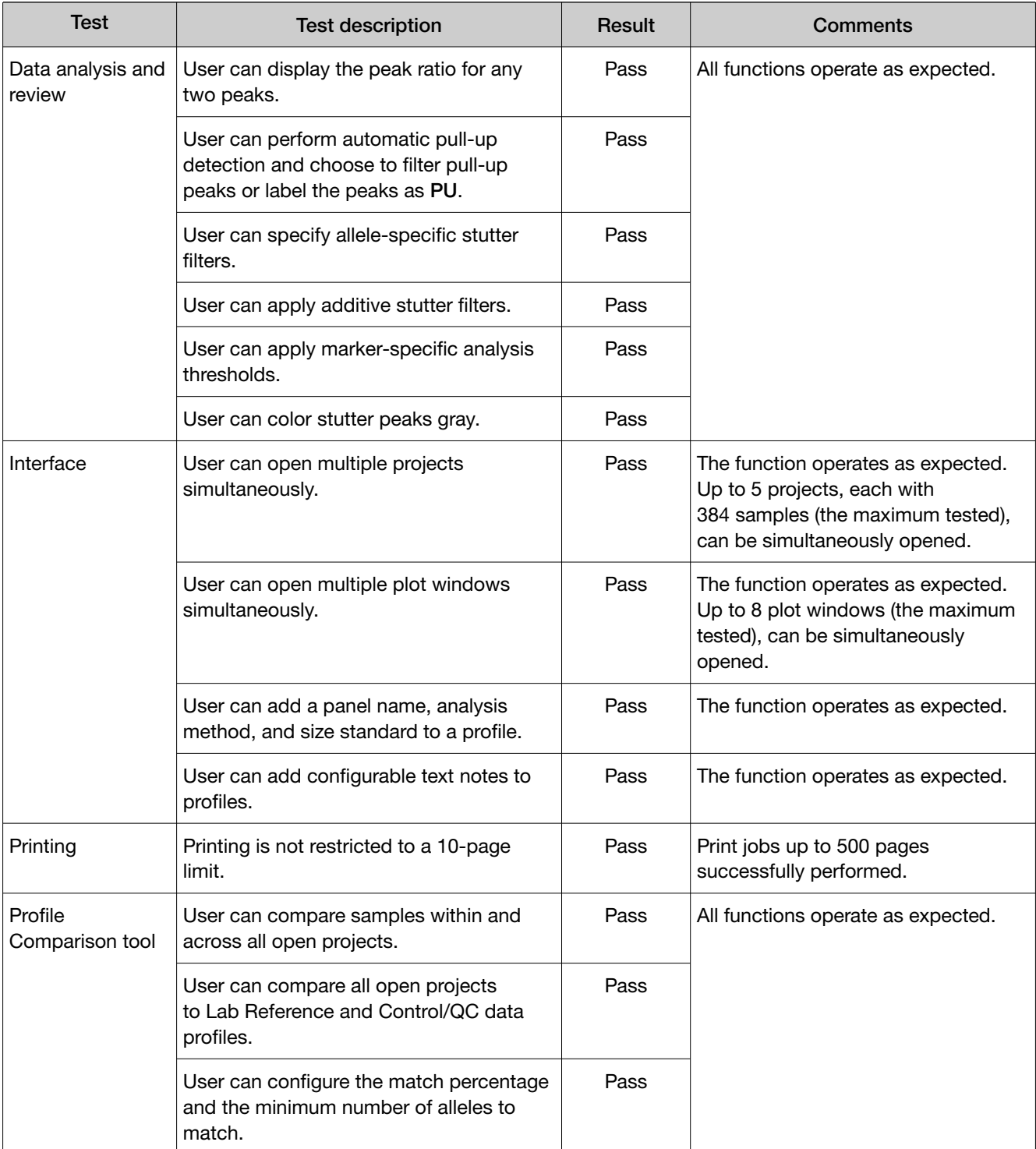

<span id="page-27-0"></span>*GeneMapper™ ID‑X Software v1.7 New Features and Software Verification and Validation User Bulletin GeneMapper™ ID‑X Software v1.7 verification and validation*

#### *(continued)*

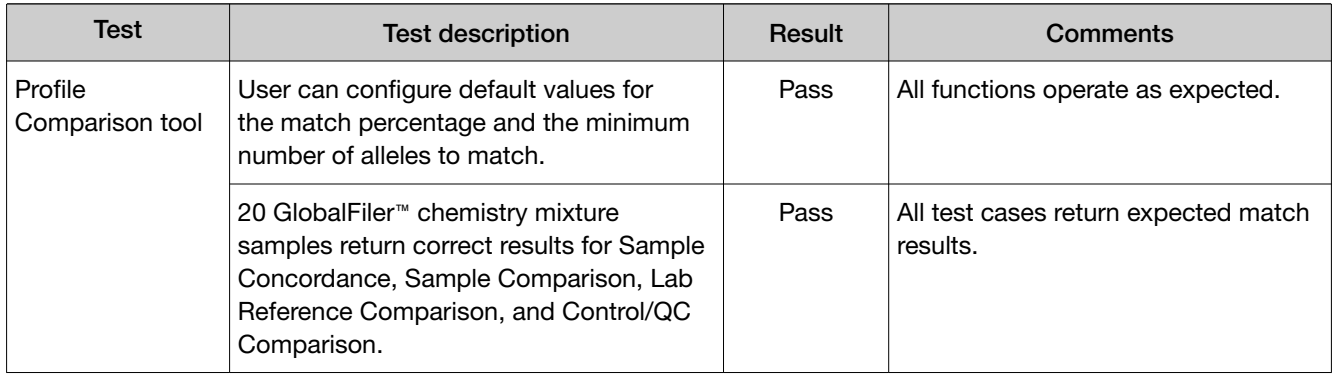

### Samples used for concordance testing

A total of 3,146 sample files (FSA and HID files) and >160,000 genotypes were used in the sizing and genotyping concordance test. These samples were analyzed using GeneMapper™ *ID‑X* Software v1.6 and GeneMapper™ *ID‑X* Software v1.7. 100% concordance between v1.6 and v1.7 was seen in all cases.

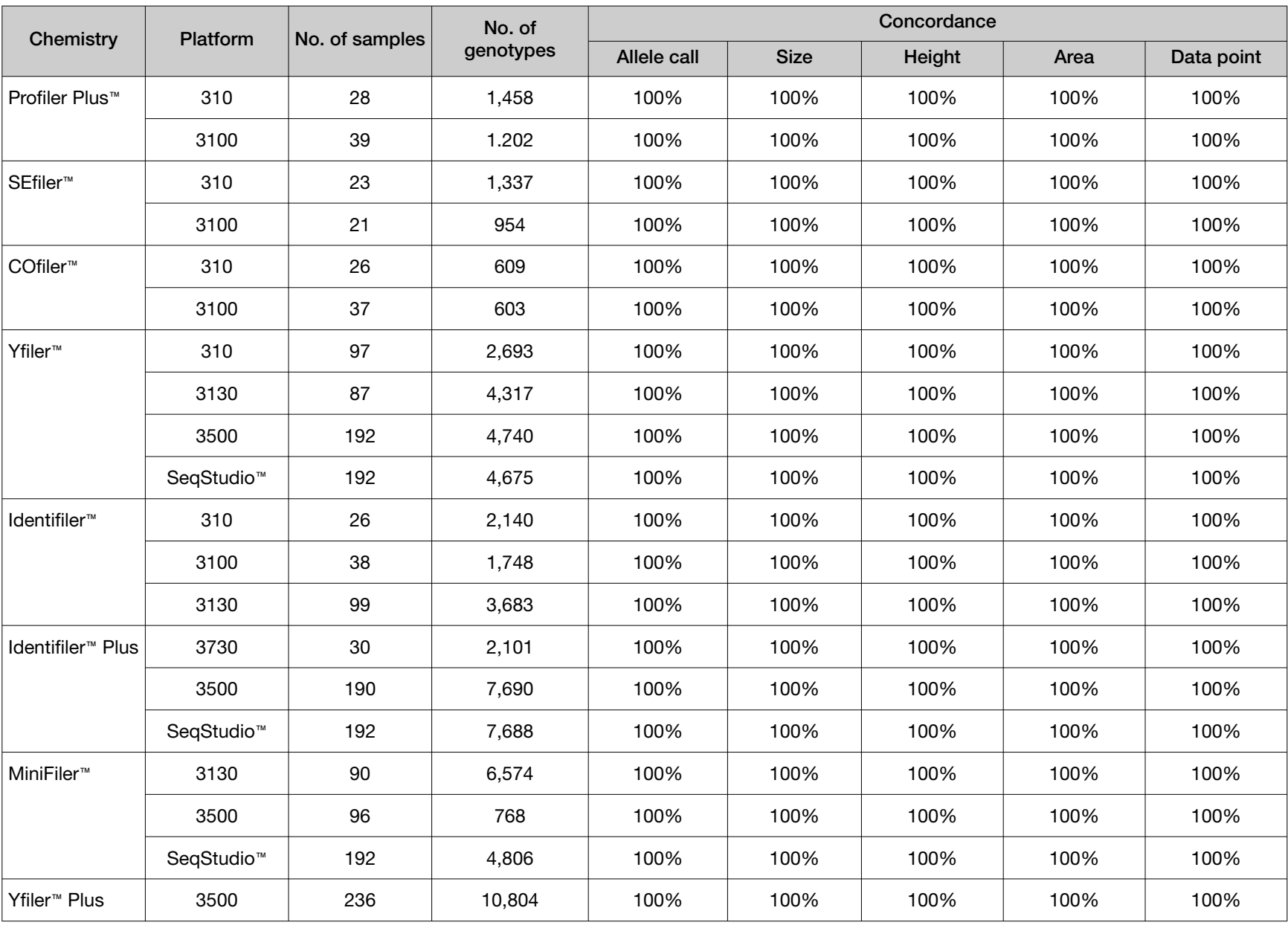

*GeneMapper*

*™ ID*

*‑X Software v1.7 New Features and Software Verification and Validation User Bulletin*

*GeneMapper*

*™ ID*

*‑X Software v1.7 verification and validation*

<span id="page-28-0"></span>Table 2 Chemistry and instrument platforms tested for concordance between GeneMapper™ *ID‑X* Software v1.6 and v1.7

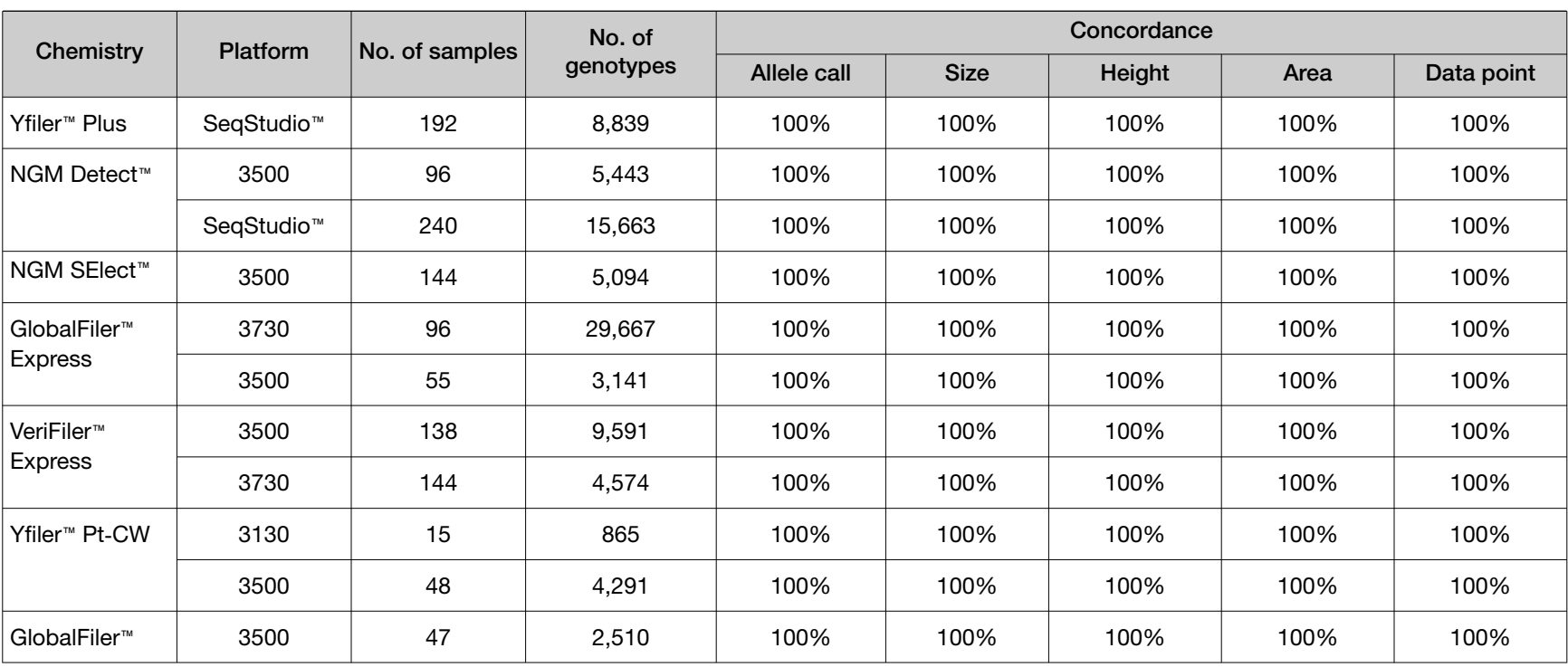

*GeneMapper*

*GeneMapper*

*™ ID*

*‑X Software v1.7 verification and validation*

*™ ID*

*‑X Software v1.7 New Features and Software Verification and Validation User Bulletin*

#### Table 2 Chemistry and instrument platforms tested for concordance between GeneMapper ID‑X Software v1.6 and v1.7 *(continued)* 30

### <span id="page-30-0"></span>**Conclusions**

- GeneMapper™ *ID‑X* Software v1.7 can be used to process sample files generated on all HID CE instruments and with existing PCR amplification kits.
- The same results for sizing, genotyping, profile comparison, and mixture analysis were obtained using GeneMapper™ *ID‑X* Software v1.6 and v1.7.
- All new features and updates to GeneMapper™ *ID‑X* Software v1.7 were successfully and correctly implemented without deleterious effects on other software functionality.

Based on the nature of the modifications addressed in this update, and the testing that we performed, we recommend that users evaluate this software as it pertains to their laboratory workflow to demonstrate concordance to previously validated GeneMapper™ *ID‑X* Software versions. Laboratories should determine the appropriate level of testing required based on their internal software validation guidelines and those of the appropriate governing agencies.

# Documentation and support

### Related documentation

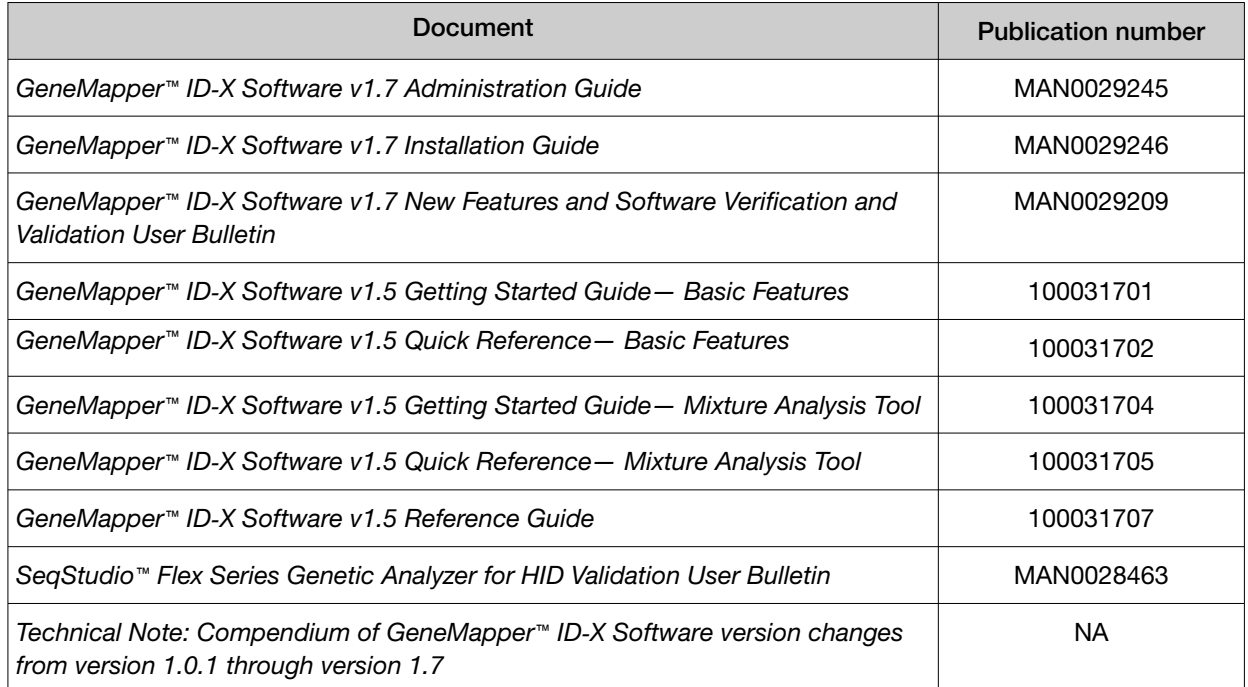

### Customer and technical support

For support:

- In North America-Send an email to [HIDTechSupport@thermofisher.com](mailto://mailto:HIDTechSupport@thermofisher.com), or call 888-821-4443 option 1.
- Outside North America—Contact your local support office.

For the latest services and support information for all locations, go to [thermofisher.com/support](http://thermofisher.com/support) to obtain the following information.

- Worldwide contact telephone numbers
- Product support
- Order and web support
- Safety Data Sheets (SDSs; also known as MSDSs)

Additional product documentation, including user guides and Certificates of Analysis, are available by contacting Customer Support.

#### Limited product warranty

Life Technologies Corporation and/or its affiliate(s) warrant their products as set forth in the Life Technologies' General Terms and Conditions of Sale at [www.thermofisher.com/us/en/home/](http://www.thermofisher.com/us/en/home/global/terms-and-conditions.html) [global/terms-and-conditions.html](http://www.thermofisher.com/us/en/home/global/terms-and-conditions.html). If you have any questions, please contact Life Technologies at [www.thermofisher.com/support](http://www.thermofisher.com/support).

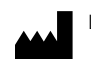

Life Technologies Corporation | 6055 Sunol Blvd | Pleasanton, California 94566 USA

#### Revision history: Pub. No. MAN0029209

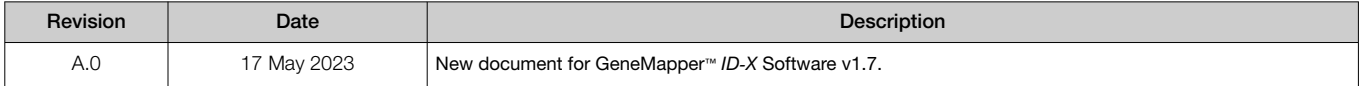

The information in this guide is subject to change without notice.

DISCLAIMER: TO THE EXTENT ALLOWED BY LAW, THERMO FISHER SCIENTIFIC INC. AND/OR ITS AFFILIATE(S) WILL NOT BE LIABLE FOR SPECIAL, INCIDENTAL, INDIRECT, PUNITIVE, MULTIPLE, OR CONSEQUENTIAL DAMAGES IN CONNECTION WITH OR ARISING FROM THIS DOCUMENT, INCLUDING YOUR USE OF IT.

Important Licensing Information: These products may be covered by one or more Limited Use Label Licenses. By use of these products, you accept the terms and conditions of all applicable Limited Use Label Licenses.

TRADEMARKS: All trademarks are the property of Thermo Fisher Scientific and its subsidiaries unless otherwise specified.

©2023 Thermo Fisher Scientific Inc. All rights reserved.

#### [thermofisher.com/support](http://thermofisher.com/support) | [thermofisher.com/askaquestion](http://thermofisher.com/askaquestion)

[thermofisher.com](http://thermofisher.com)

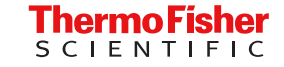